## How to take attendance on a district-wide PD day

## **Step 1: Log into Cornerstone**

Go to https://www.philasd.org/teachingandlearning/cornerstone-steppers-and-screencasts/ and follow stepper 1.

## **Step 2: Hover over ILT and select Manage Events and Sessions**

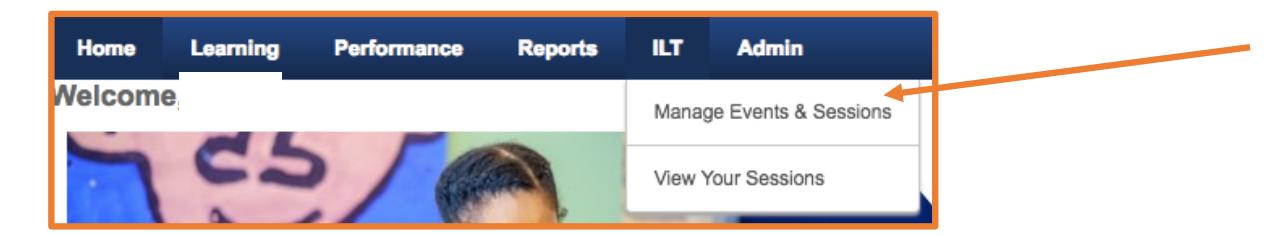

**Step 3: You will be taken to a new page. Scroll down a bit and you will see a list of PD events that reflect ALL of the district-wide PD days. You will need to scroll to find the date(s) for which you are taking attendance.**

**Once you find the date you want, click the calendar icon to see your school's session.**

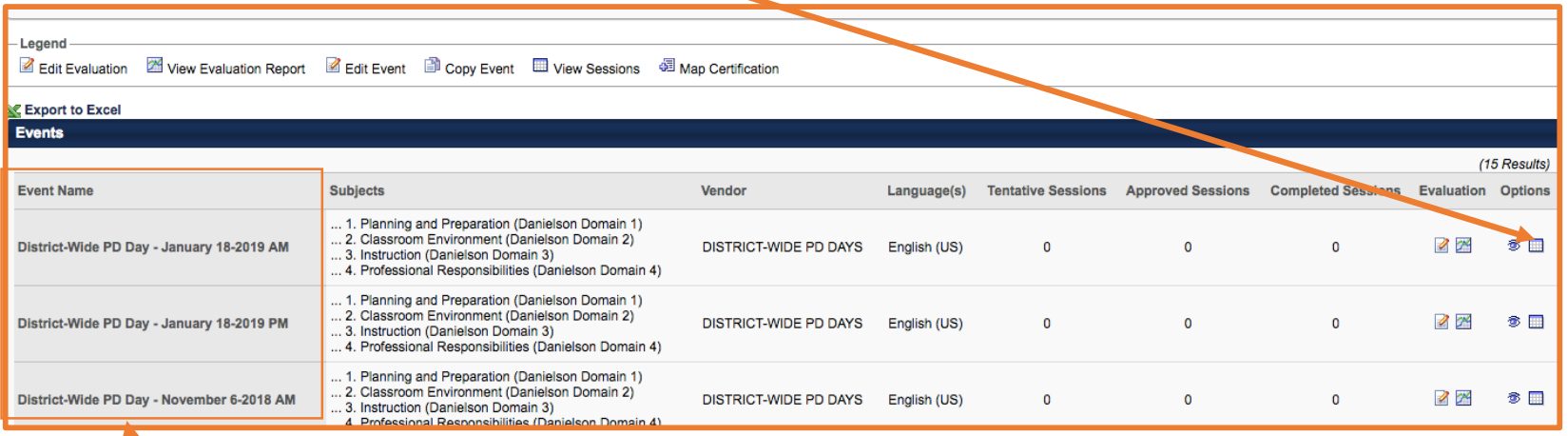

**This is the list of all the PD days by date. You'll notice that some full days are split into both AM & PM. Attendance must be recorded for both.**

**Step 4: After selecting the calendar icon, you will be taken to a new screen with only the session for your school listed for that PD day.** 

**Select the roster management icon for your session. It looks like two people. You will be taken to a new screen after you click it.**

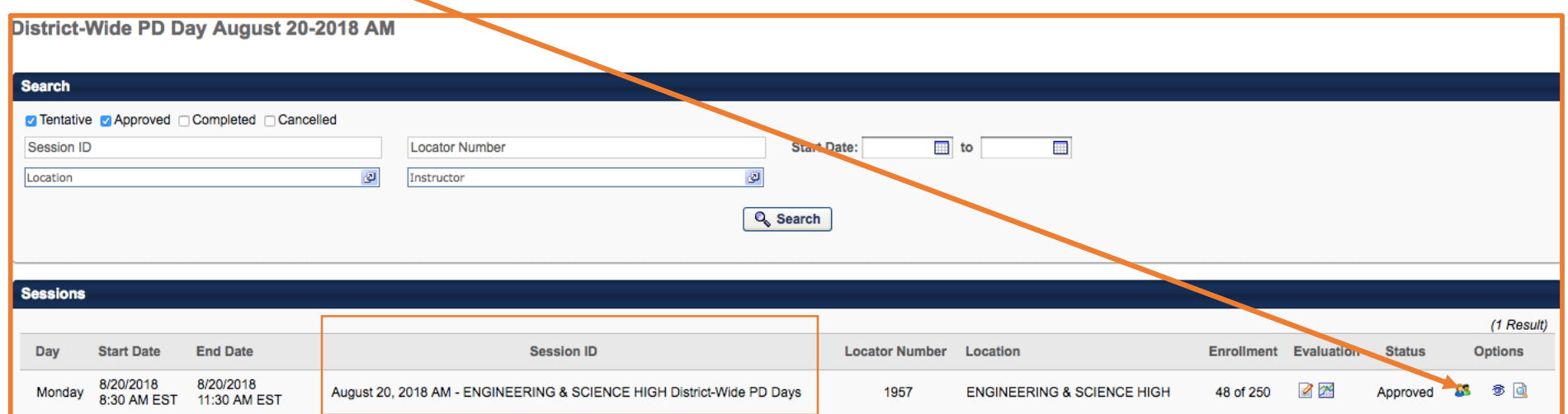

**Step 5: Select the attendance and scoring tab on the new screen. This is the tab where you will take attendance. Your school's staff who are eligible for Act 48 hours or professional education hours should already be listed.**

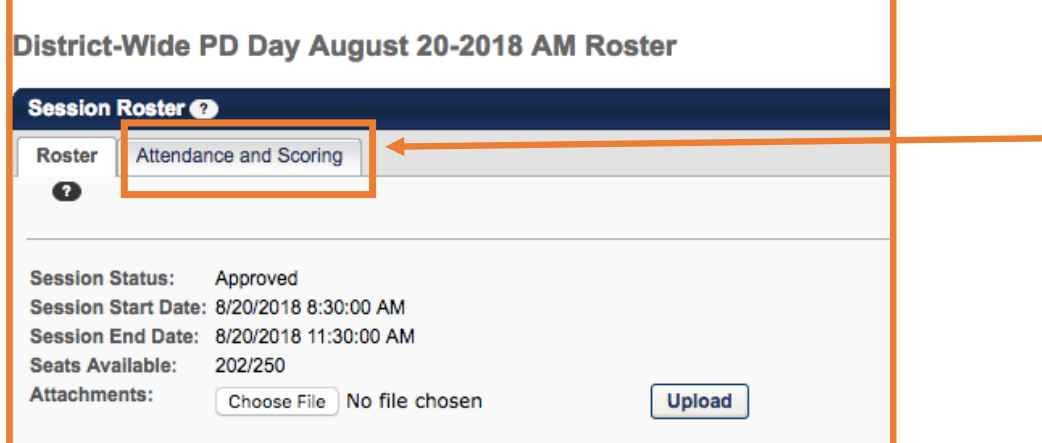

**Step 6: Mark staff as being absent or present by checking the box in the ATTENDANCE column only. If the box in the attendance column is checked, it means the staff member was present. DO NOT SELECT ANYTHING IN THE SCORE OR PASS COLUMNS.**

You may also use the check/uncheck all feature to speed up the process and then go through an only uncheck those who were absent.

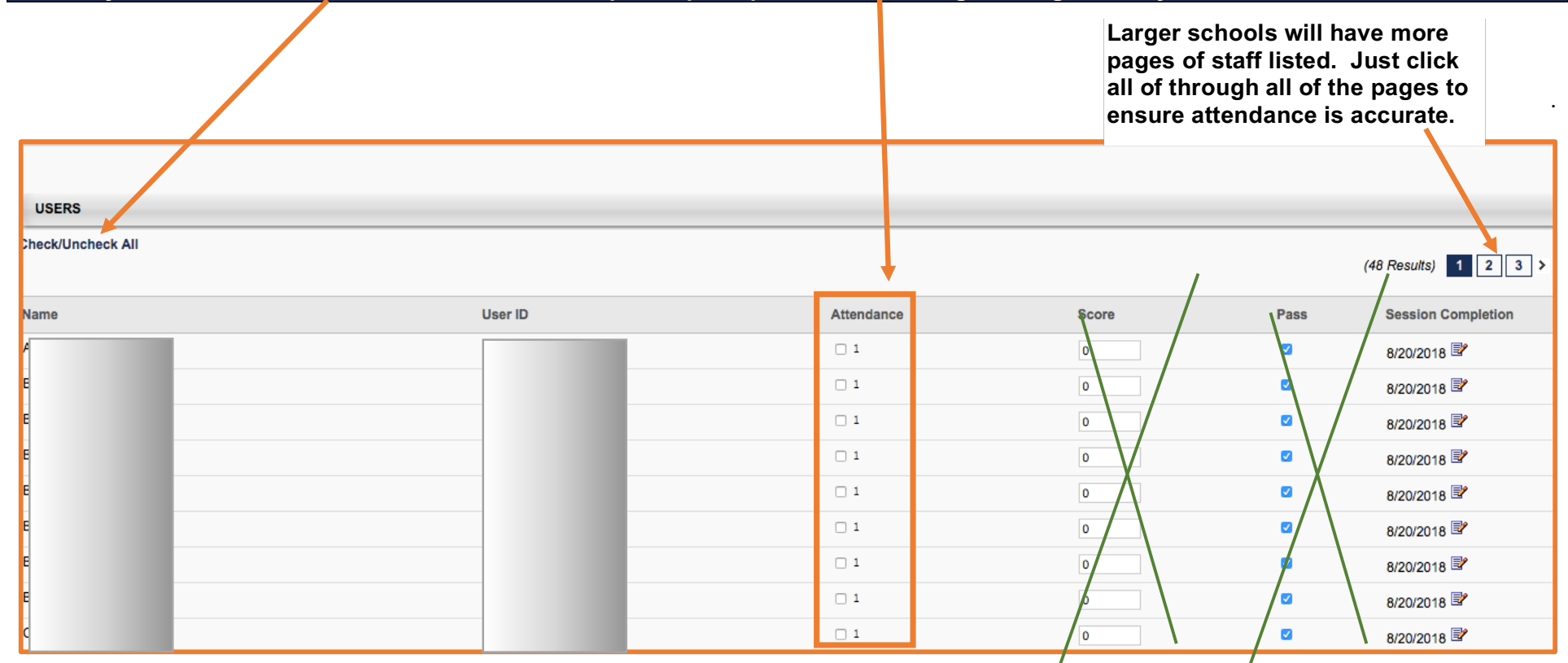

*Do not* **select save or submit roster until you are finished.**

**Step 7: Once you have finished completing the attendance column for all pages, select Submit Roster in the bottom left corner.** 

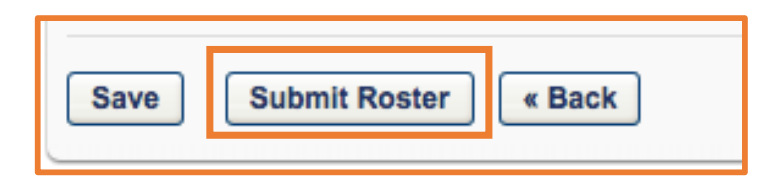

**Step 8: Repeat the process to take attendance for the next day or session. If a PD day is split into an AM and a PM session, you need to take attendance TWICE for that day to be completed.**

**You can repeat the process by hovering over ILT and starting back at step 2 OR you can use the click path at the top of the screen to go back to the prior screen to take attendance for a new date or session.**

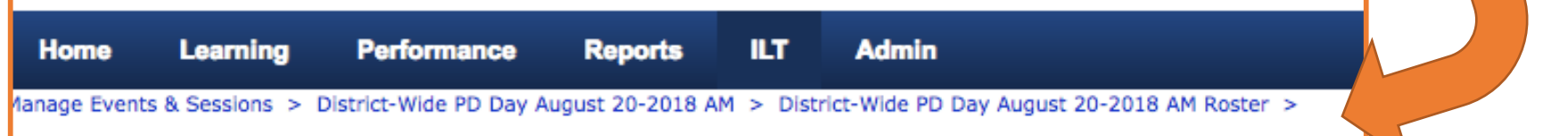

## **How do I check myself to make sure attendance was submitted?**

- **1. Go back to step 4 where you had clicked the people icon to take attendance. It should be blank now.**
- **2. Check the COMPLETED box and select search.**

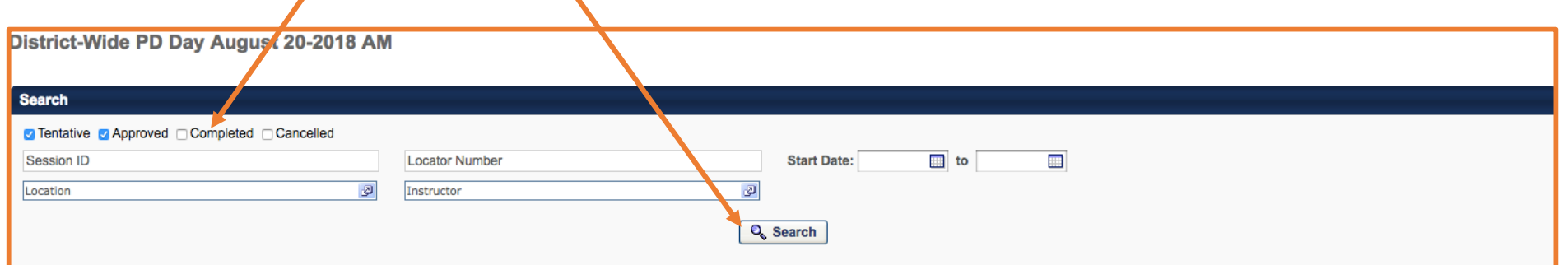

**The session should appear after you select search and in the status column it will say completed. If you need to look for a particular staff member name, you can click on the people icon and you will see all your staff names in alphabetical order in the numbered tabs.**

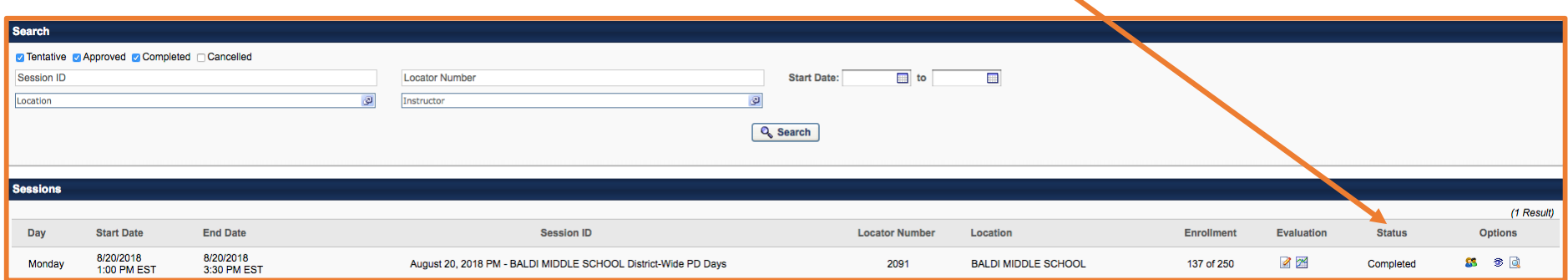